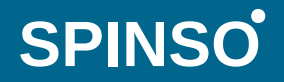

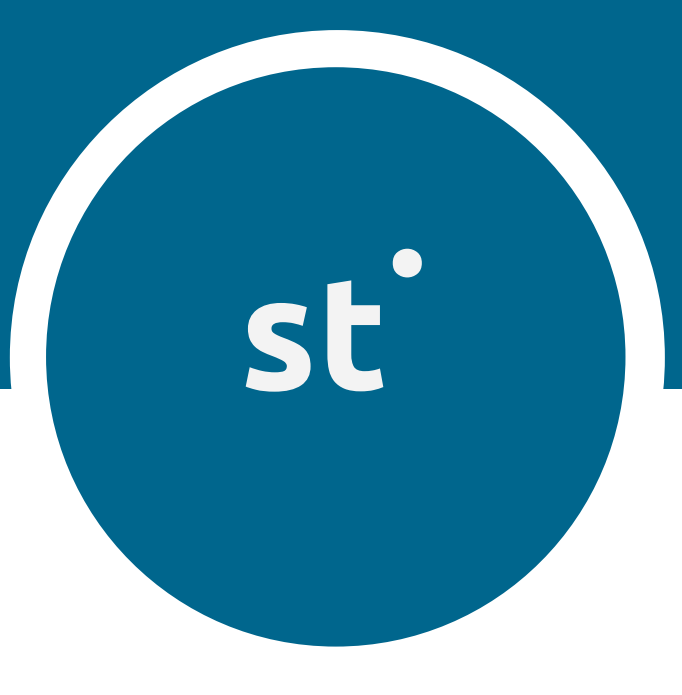

# sales CRM Basic **sales**tracker

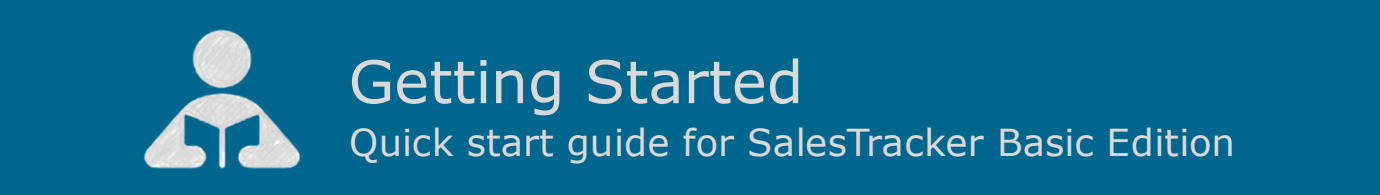

Getting Started

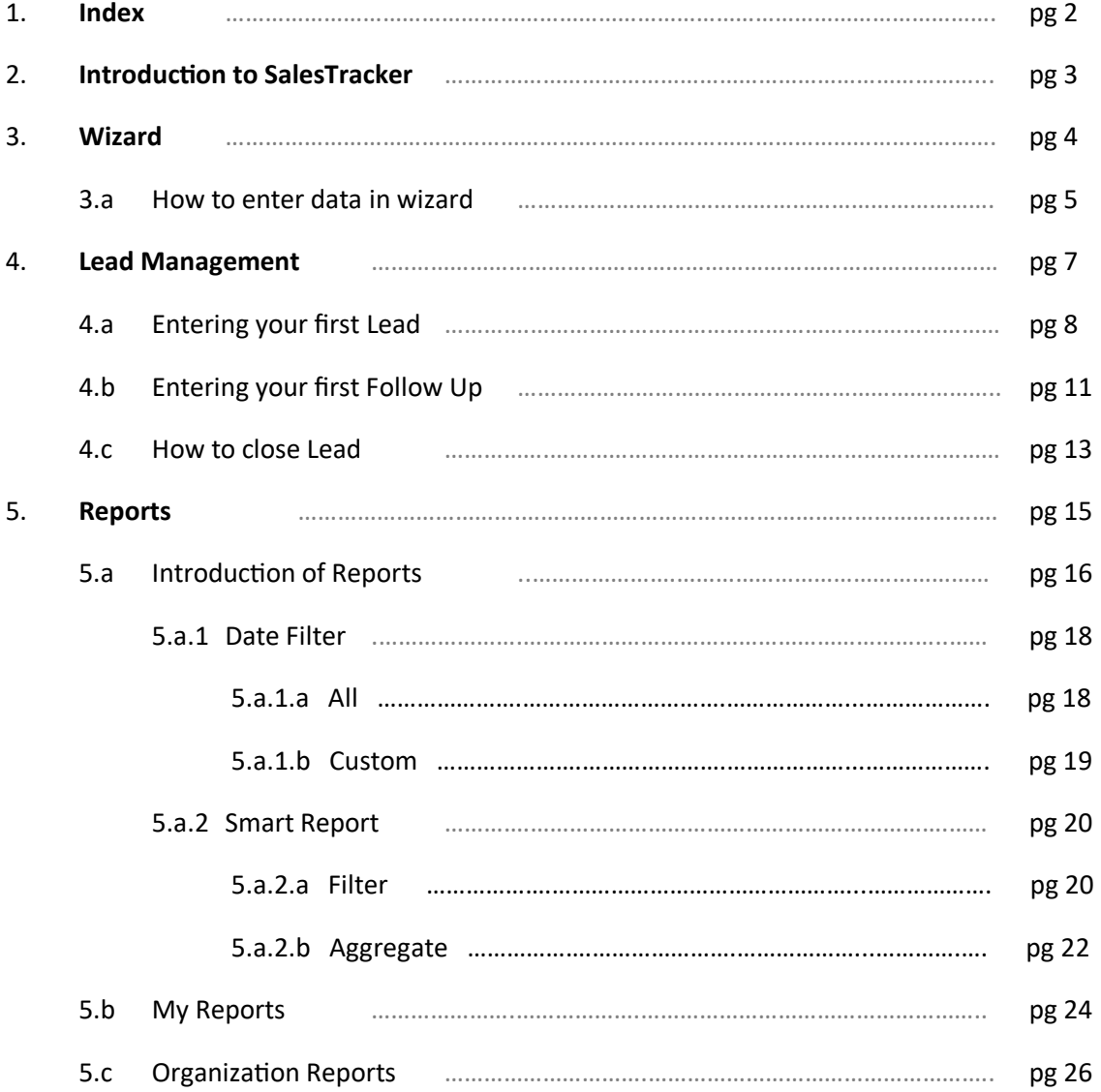

 $st$ 

## **2 Introduction to SalesTracker**

SalesTracker CRM helps you organize your sales process, thus letting you focus on more important activities and increase productivity.

SalesTracker is ready to use Sales CRM software, to easily manage the entire lead lifecycle.

SalesTracker is a smart and intuitive tool for sales lead management which helps you manage leads in an effective and organized way.

It is a client-server application and can be accessed by multiple pc's within local computer network. You can upgrade to higher edition for more features.

For free support mail us at info@spinso.com

Typically Sales lead management involves 3 important stages, which are covered in SalesTracker.

It covers 3 important stages i.e.

- Lead
- Follow Up
- Closure

## **Introduction**

The wizard screen lets you quickly enter basic details required to create masters. This screen will appear only once when you login to the system for first time.

The step by step instructions in the wizard guides you to enter master data like Employee, Product, Follow Up Type so that you can immediately start adding Leads.

Data entered through wizard can be seen in Master screen. You can also further add or modify these details later in the respective masters.

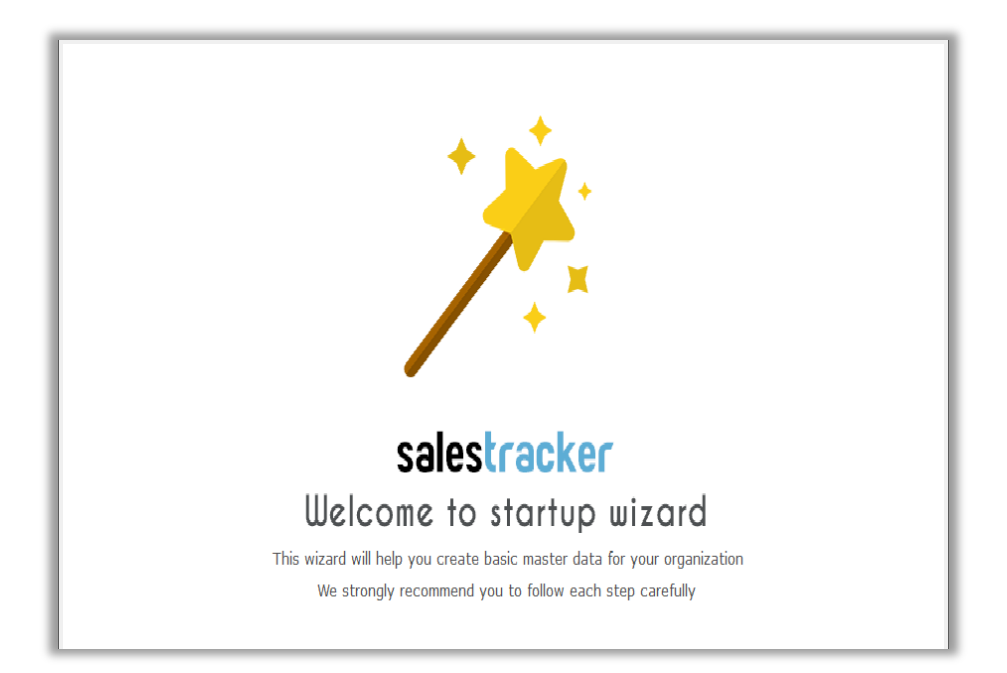

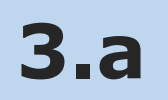

### **How to enter data in Wizard**

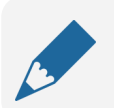

#### **Please note**

If you wish to skip this, you can also enter data via respective master screen

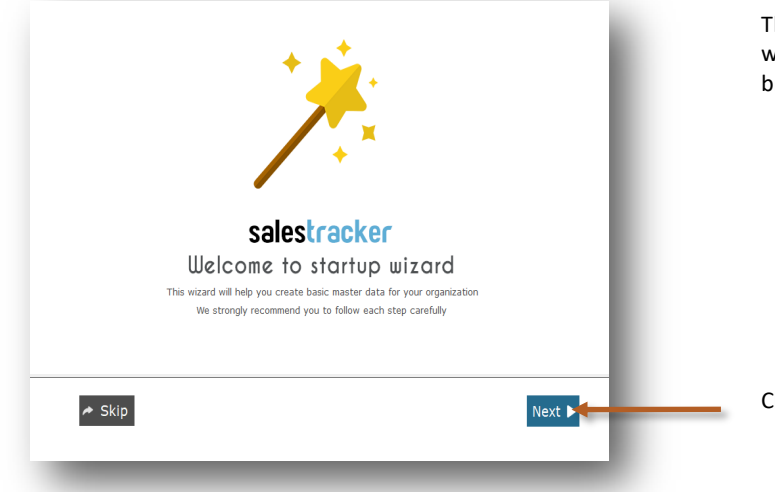

The first screen that appears in the wizard is the welcome screen, it is a start-up screen that gives brief introduction about the wizard.

Click on **Next** button to Continue

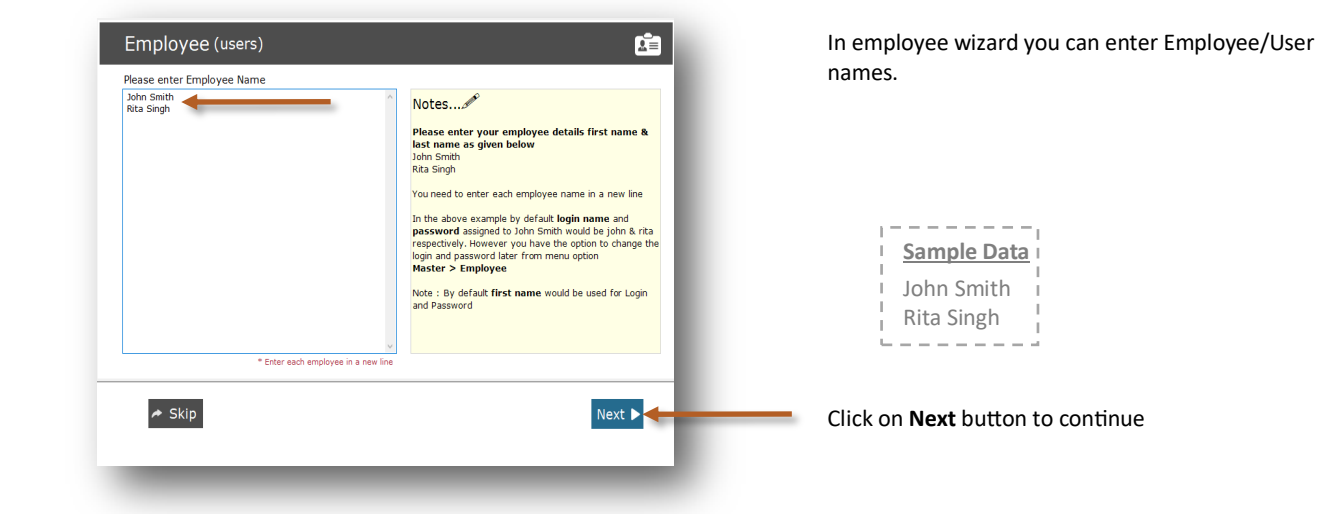

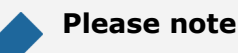

By default **Login Name** and **Password** would be automatically generated for employee.

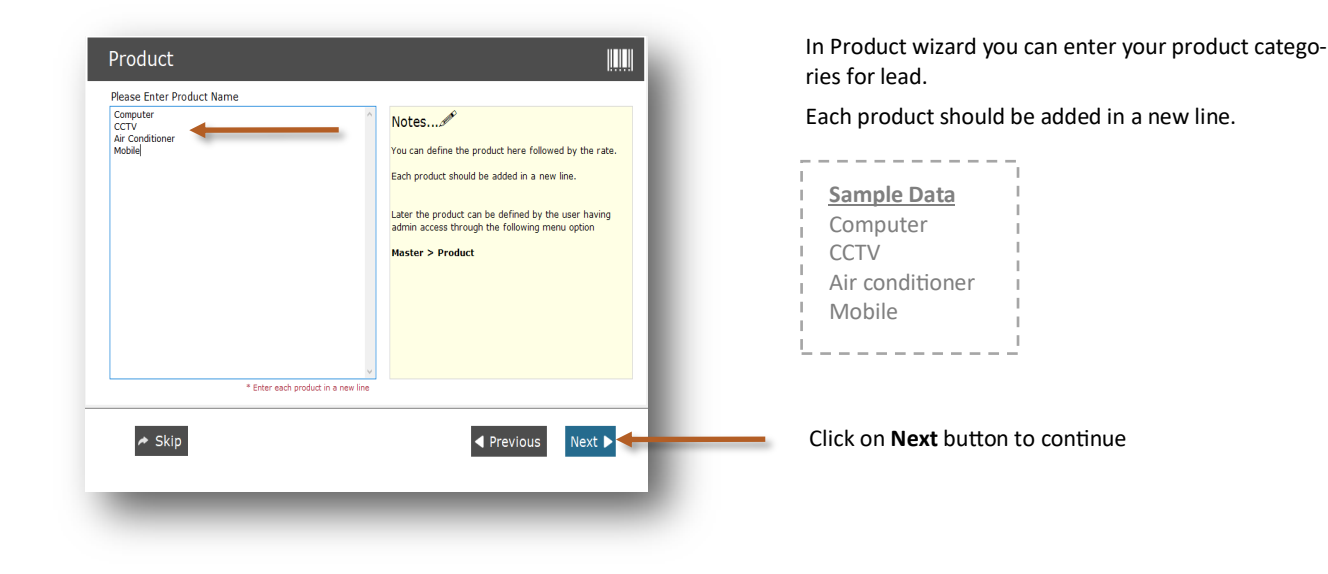

؈

You can enter different methods of communication with the prospective customer such as phone, email etc.

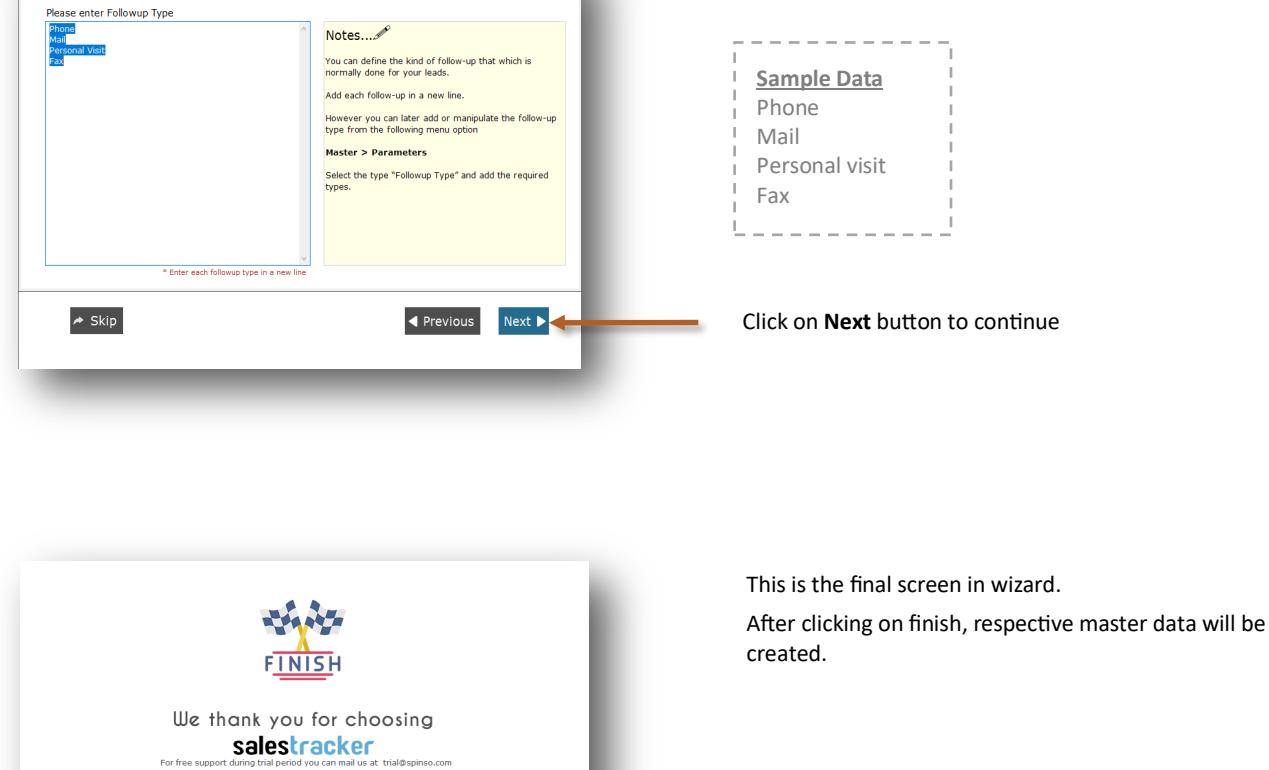

Click **Finish** to start entering data in Leads.

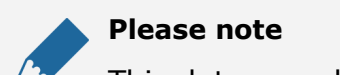

 $\star$  Skip

Followup Type

This data can also be modified from the Master menu option.

◀ Previous  $\sqrt{\frac{3}{2}}$  Finish

For free support during trial period you can mail us at trial@spinso.com<br>After you click on finish the selected data would get generated into the system

## **4 Lead Management**

Lead generation is the initiation of consumer interest or enquiry into products or services. Different stages in the lead management are Lead, Followup and Closure. Lets understand how to manage these stages in detail

- 4.a Entering your first Lead
- 4.b Entering your first Followup
- 4.c How to Close lead

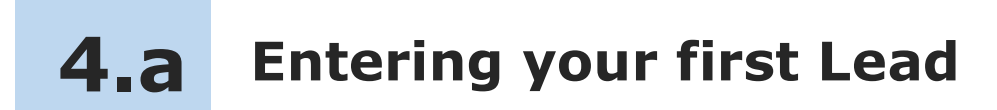

Lets see How to enter your first Lead

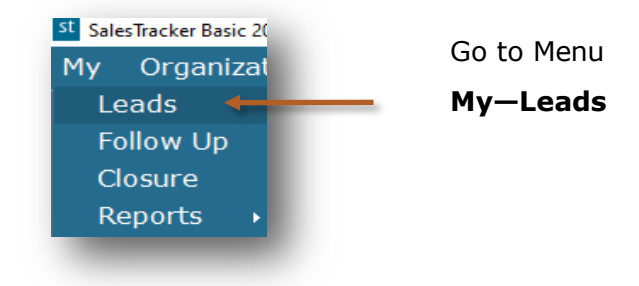

#### **Lead screen can be broadly divided into 3 sections that is explained below**

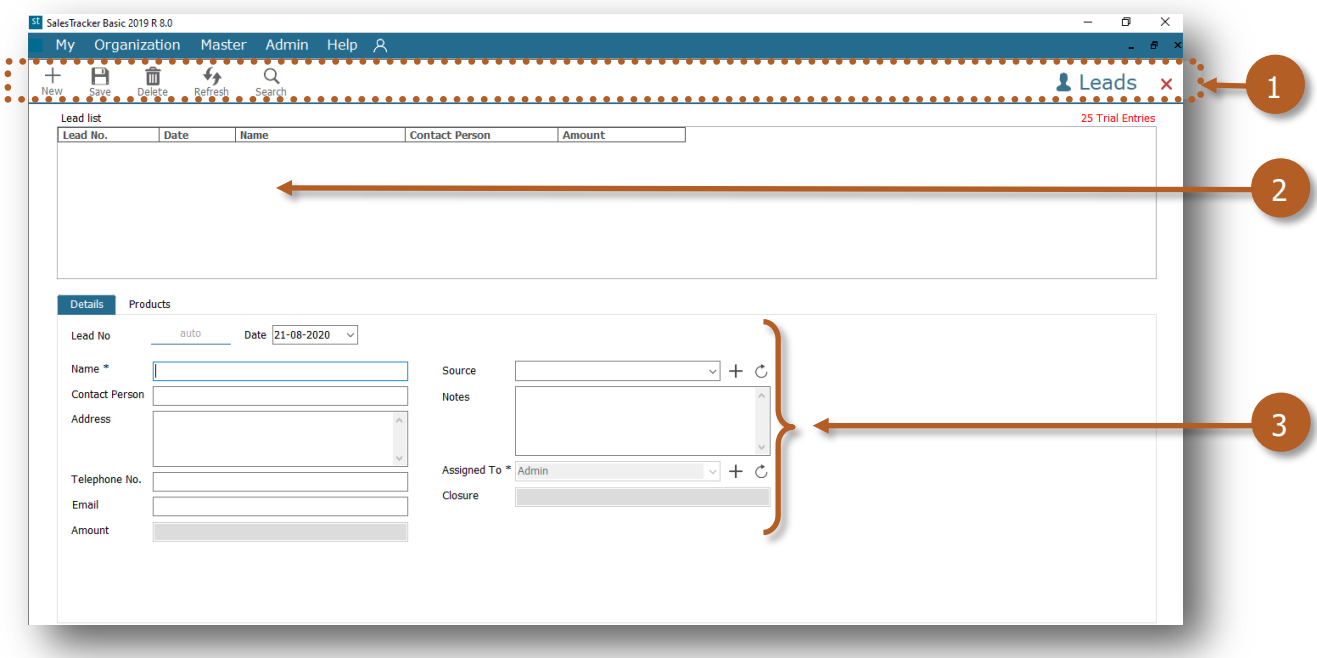

- 1. Toolbar to add, delete or Search data
- 2. List of Leads to view the details
- 3. Leads update section to add or modify the details

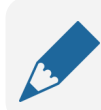

#### **Please note**

Lead No. is auto generated, a unique number would be generated once you save it.

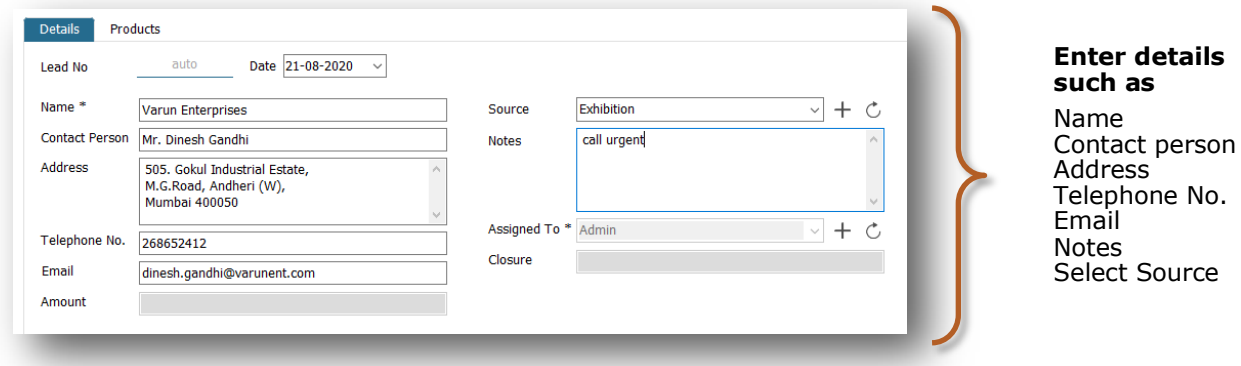

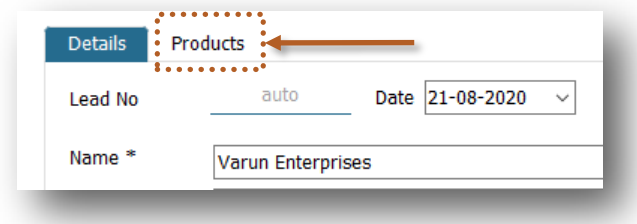

Click on **Products** to add the Product for the Lead

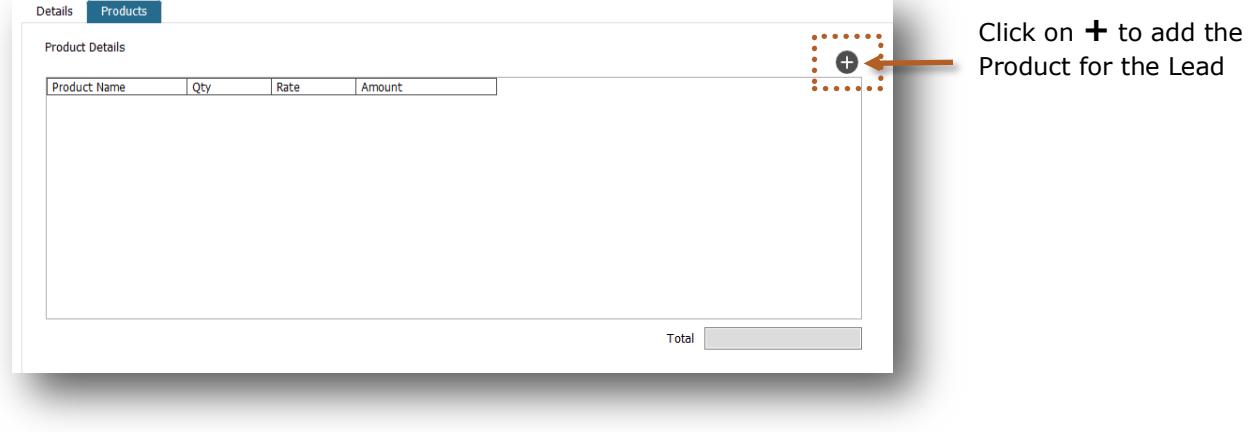

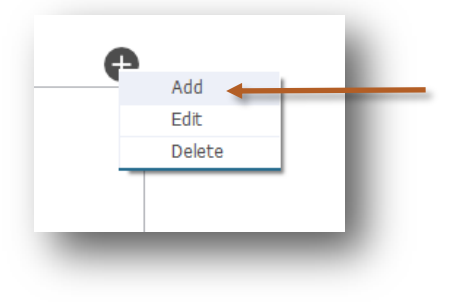

Click on **Add** to add the Product for the Lead

Select **Product** from the list.

required.

 $\times$ 

 $\pmb{\times}$ 

 $\vee$ 

You can also change Quantity and Rate if

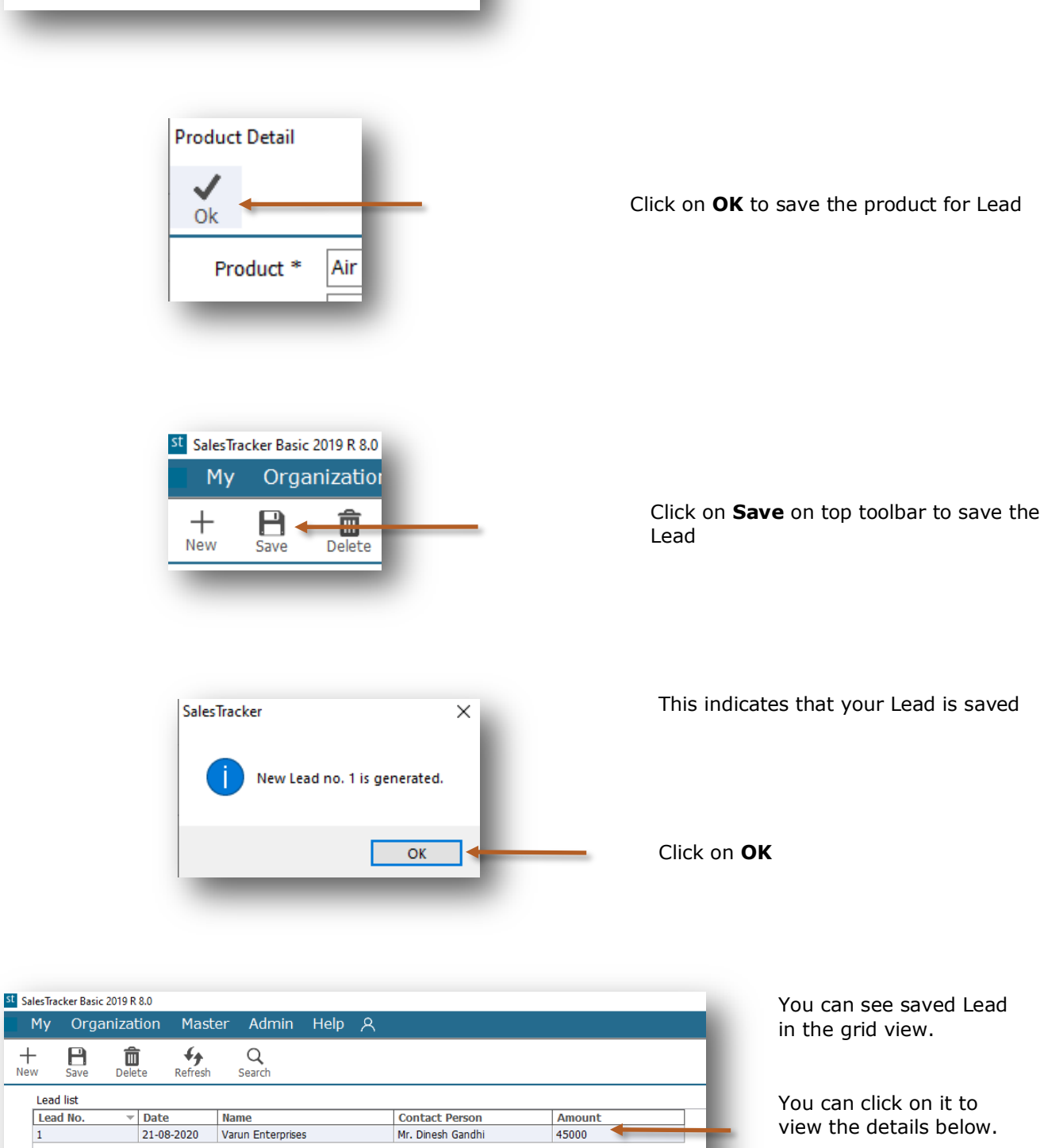

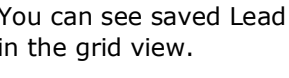

view the details below.

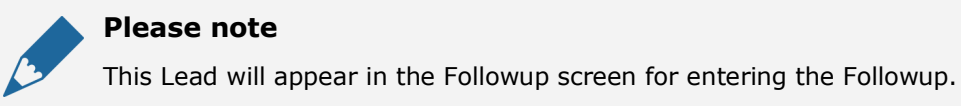

My Organi  $\prod_{\text{Save}}$ 

Lead list Lead No.  $\vert$  1

 $+$ <br>New

**Product Detail** 

Product<sup>\*</sup>

Qty \*

Rate<sup>\*</sup>

Amount

**Air Conditioner** 

 $\mathbf{1}$ 45000

45000

 $\checkmark$ 

 $\overline{ok}$ 

#### **Entering your first Follow Up 4.b**

SalesTracker enables you to record the complete details of follow-up such as mode of follow-up, date of follow-up, brief about the communication done and the next follow-up details.

Lets see how to enter your first follow up.

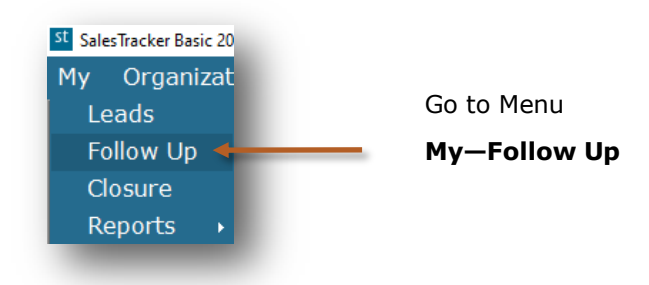

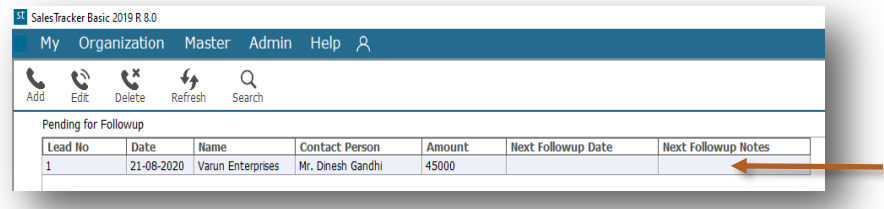

You will see the Lead in the grid view which is pending for followup

Select the Lead to enter the followup

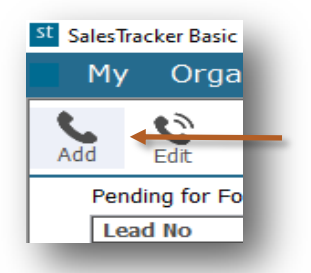

Click on Add on top tool bar to enter the follow up

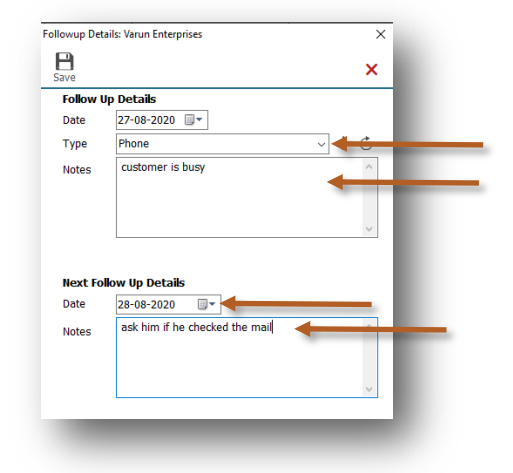

You can select Follow up Type You can enter more details about follow up

You can select Next Follow up Date You can enter more details about Next Followup

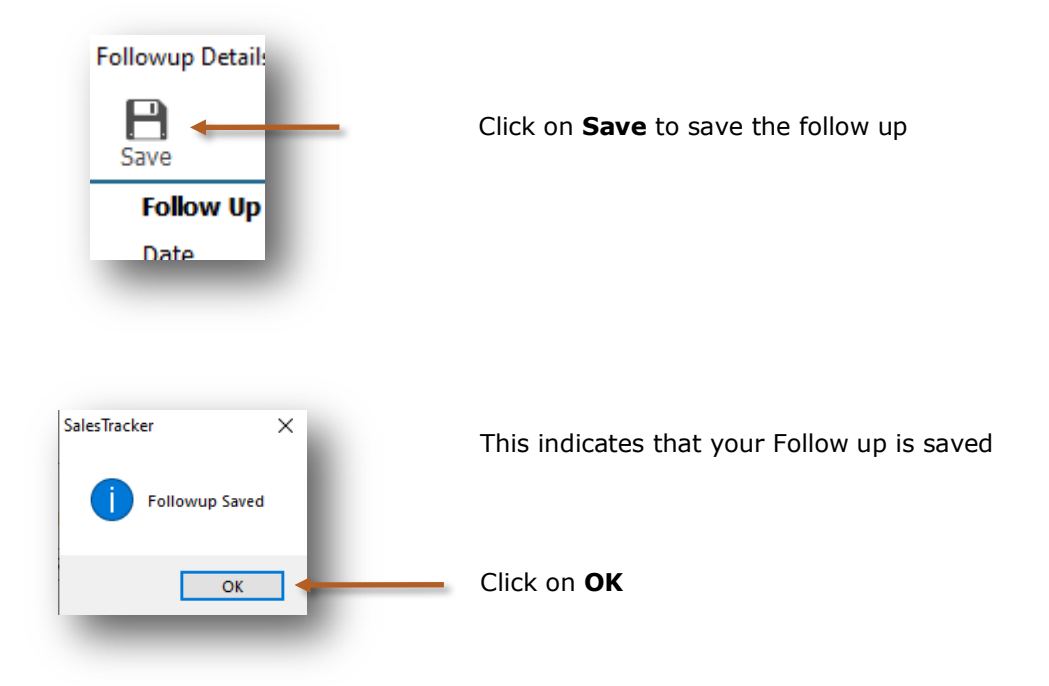

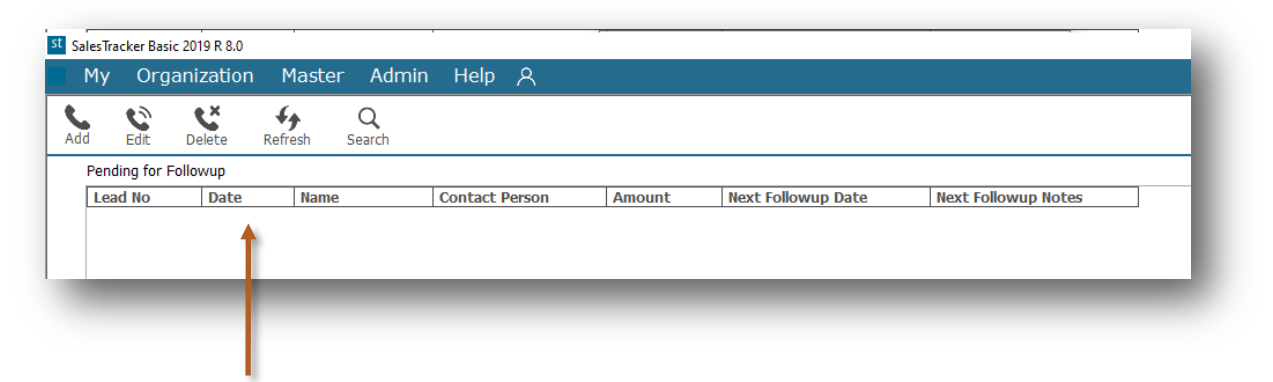

After saving the follow-up details, the lead will be removed from the pending follow-up list and will only appear on the next follow-up date.

## **How to Close Lead 4.c**

After series of follow-up the lead is moved to the final stage that is closure.

You can close the lead by selecting following status, along with the more information for winning or losing the deal.

- **Won**
- **Lost**
- **Cancelled**

Lets see How to close Lead

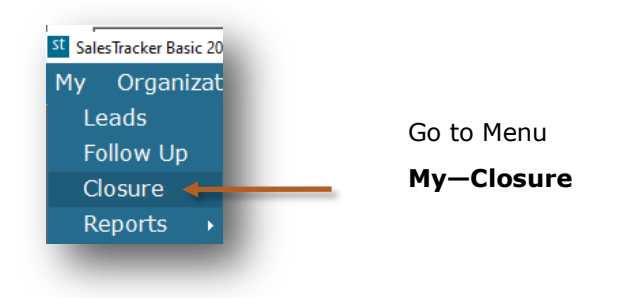

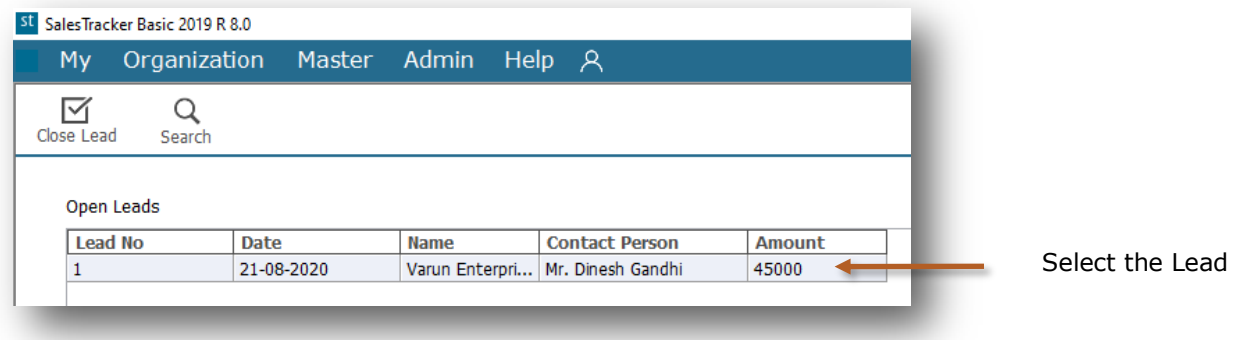

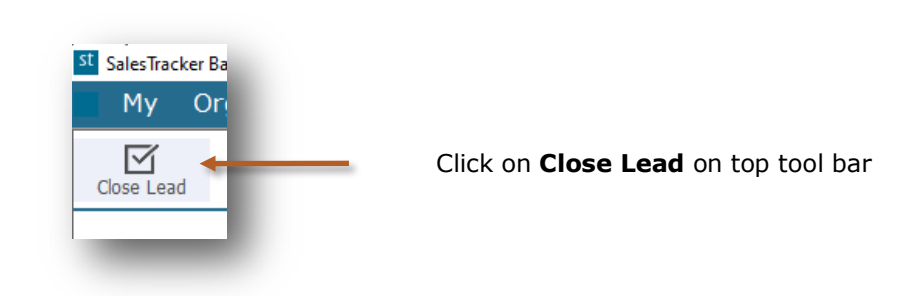

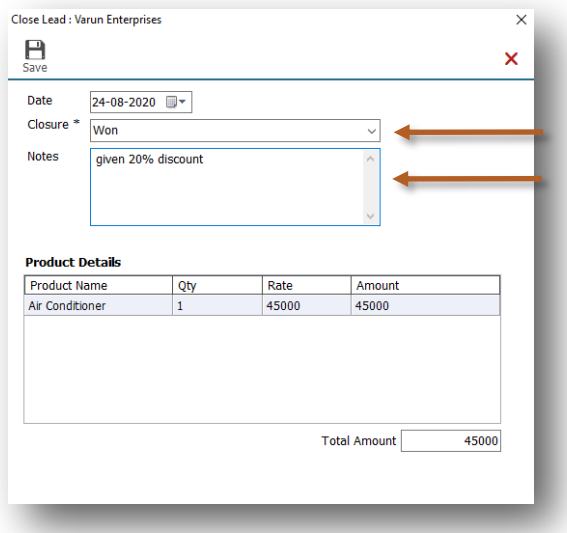

Select the closure from the list as Won, Lost or Cancelled

You can enter more information about closure in the Notes

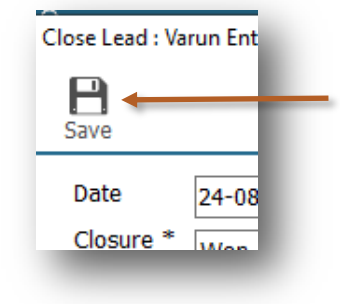

Click on **Save** button to save the details

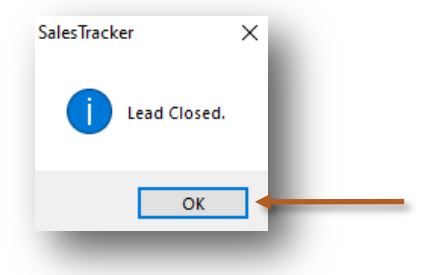

This indicates that your Lead is closed

Click on **OK**

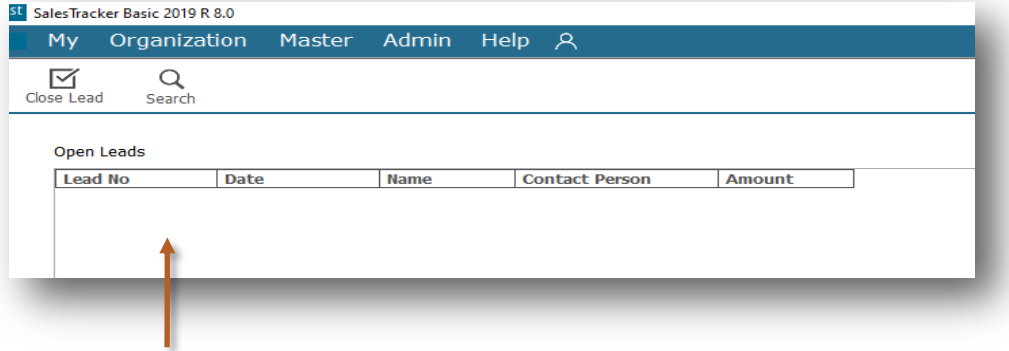

After lead is closed it will not appear in the Closure screen. In Reports you can view the closure details.

### **Reports**

The reports give you the complete overview of sales performance. It gives the complete history of leads, follow-ups and closure details.

All data entered into the system, can be viewed in report, through a smart reporting utility that enables you to sort, filter, aggregate and export the data to excel.

Reports are described in following 3 steps

- 5.a Introduction of Reports
	- 5.a.1 Date Filter
	- 5.a.2 Smart Report
- 5.b My— Reports(*In this sales executive can see only his data in the reports*)
- 5.c Organization— Reports (*In this admin can see all sales executives data in the reports*)

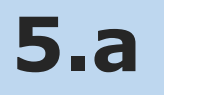

**Introduction of Reports**

In Reports you can see filter, sort and aggregate the data for more details.

Lets see how to see Reports

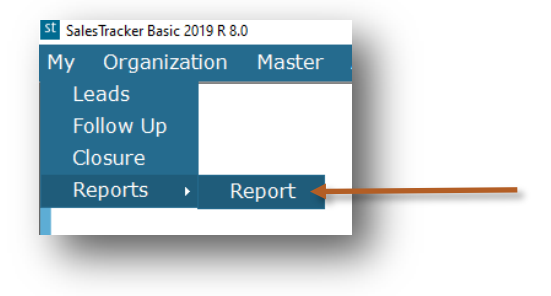

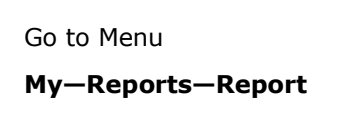

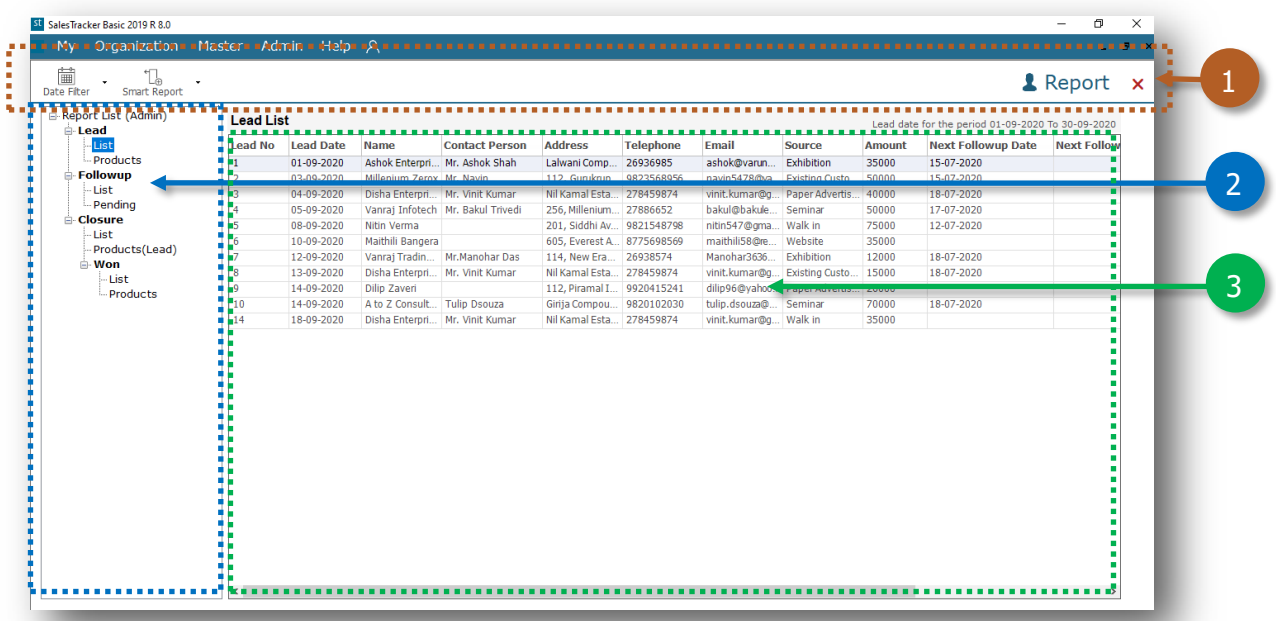

- 1. Toolbar to filter datewise and smart reporting options
- 2. Report List
- 3. Data viewer grid

Lets see how to view report for **Lead—List** where you will get the list of leads which are entered.

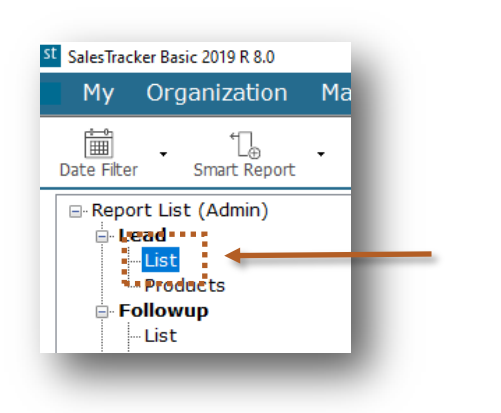

Click on **List**

#### By default current month data will be populated

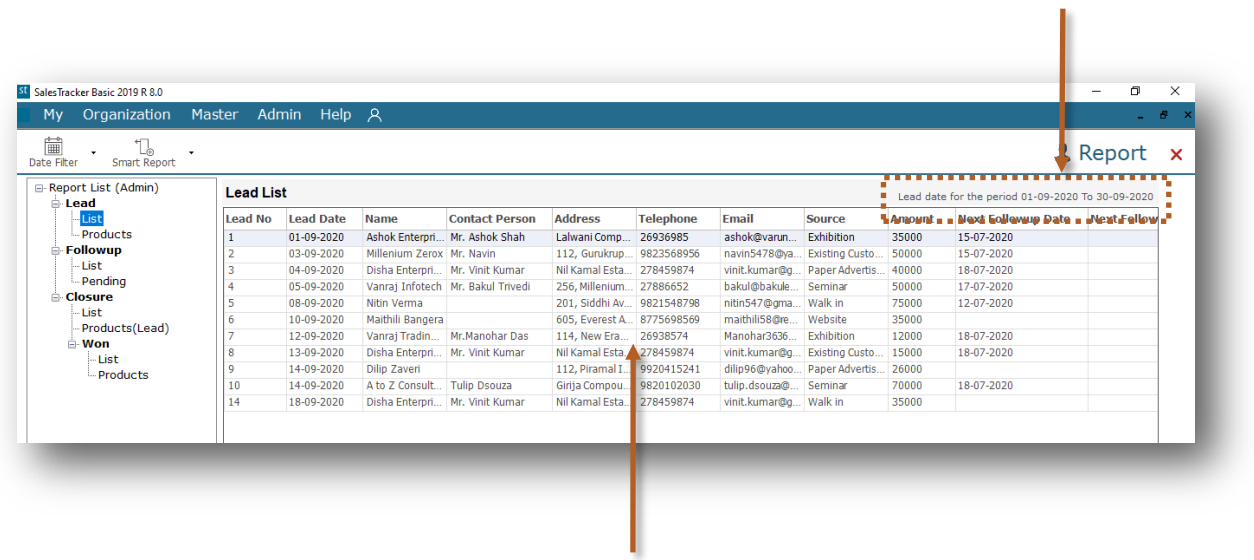

Data is showing in the data viewer grids

Now we will see how to use Date Filter, Smart Report and Export to Excel from top tool bar.

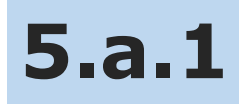

### **Date Filter**

In Date Filter we can filter the data for specific period or also we can see all data.

#### Lets see how to use **Date Filter**

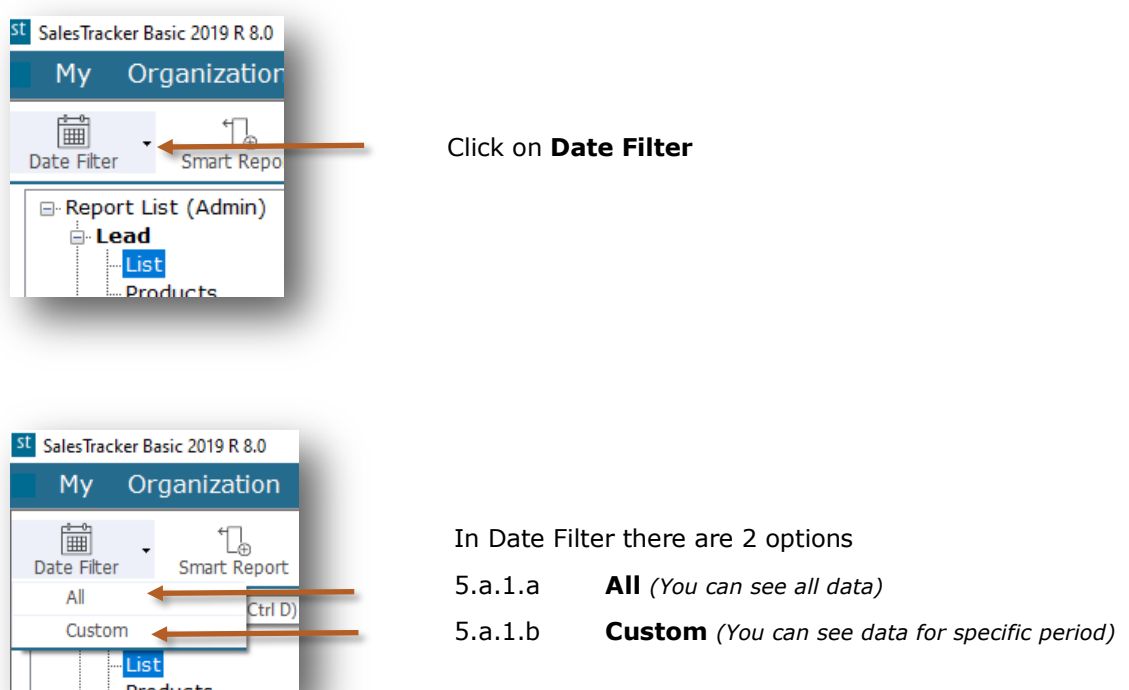

#### **5.a.1.a All**

Now we will see how to view all data by using **All** option

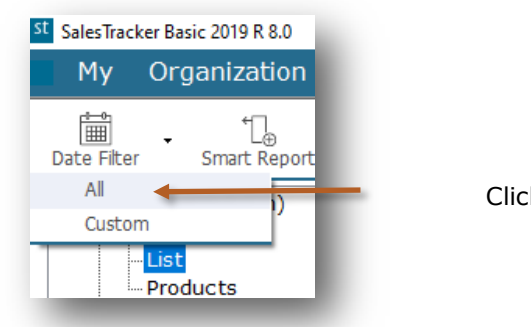

Click on **All** 

You can see All Leads  $\mathbf{r}_\mathrm{in}$ 

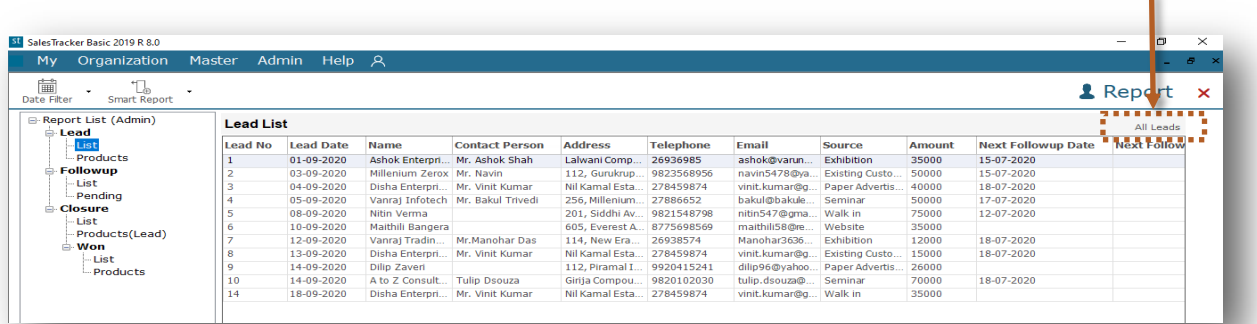

#### **5.a.1.b Custom**

Now we will see how to view data for particular period by using **Custom** option

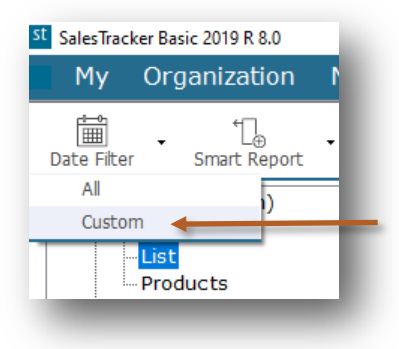

Click on **Custom** 

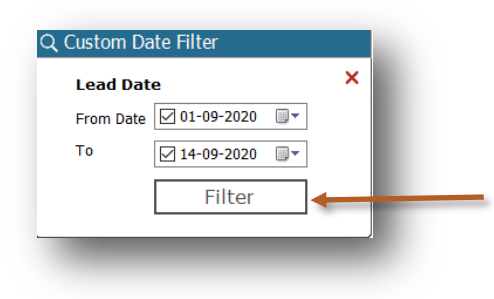

Select the period in **From Date** and **To** then click on **Filter**

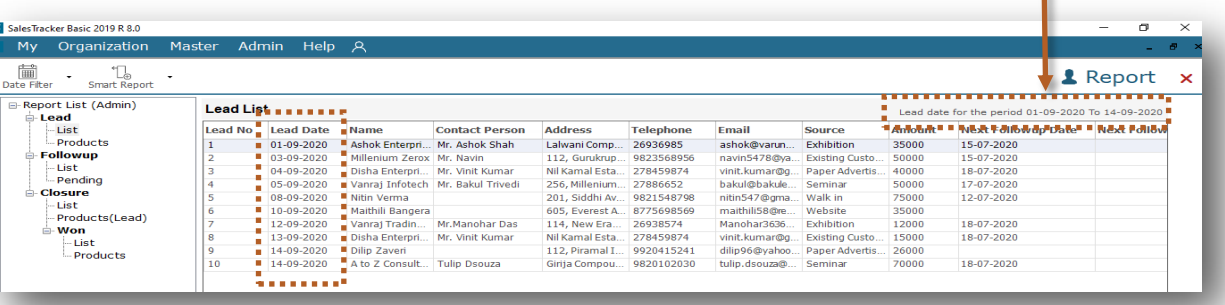

Data is filtered for **01-09-2020** to **14-09-2020**

۱

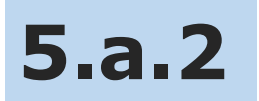

### **Smart Report**

In Smart Report we can Filter and Aggregate the data.

Lets see how to use **Smart Report**

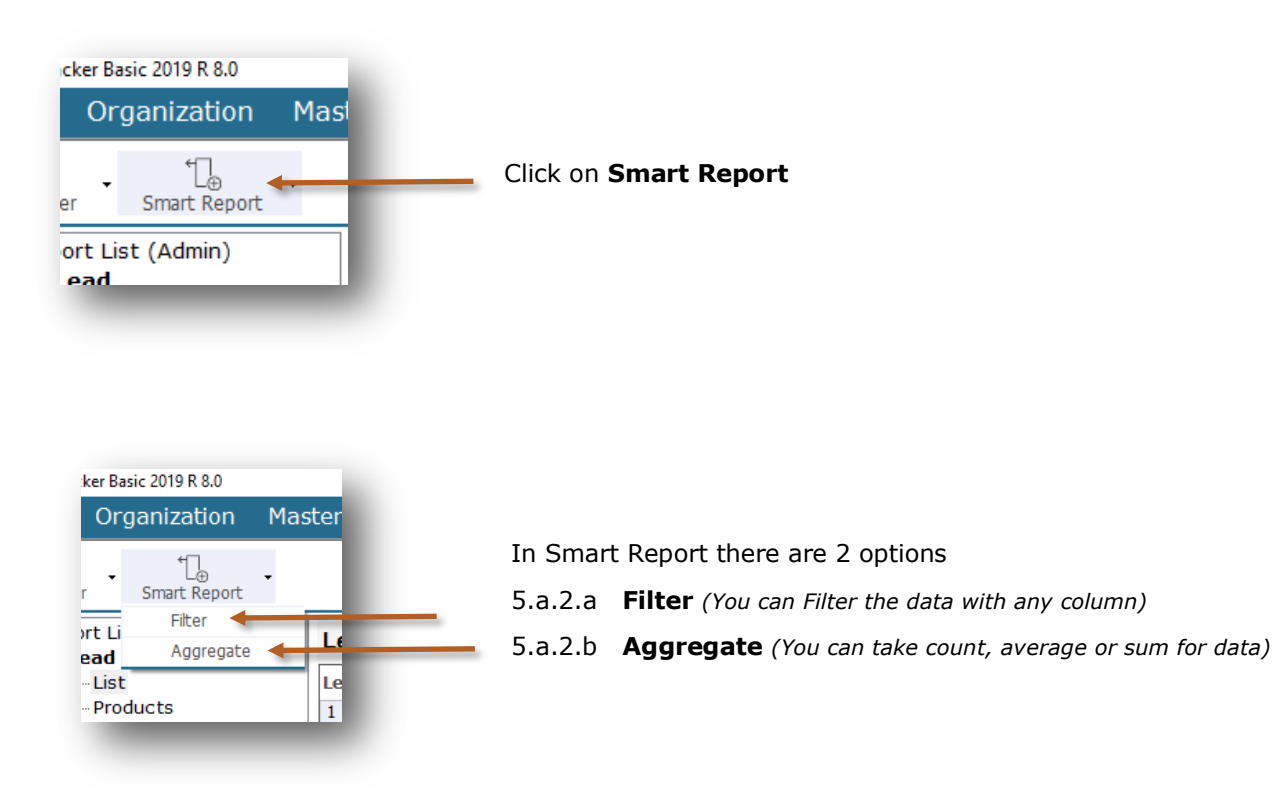

#### **5.a.2.a Filter**

Now we will see how to filter data by using **Filter** option

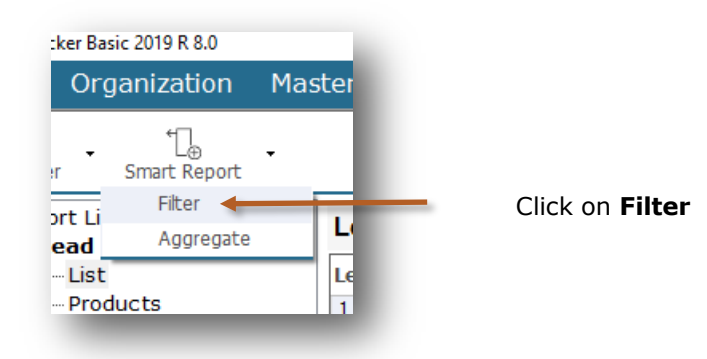

#### **Filter** option added

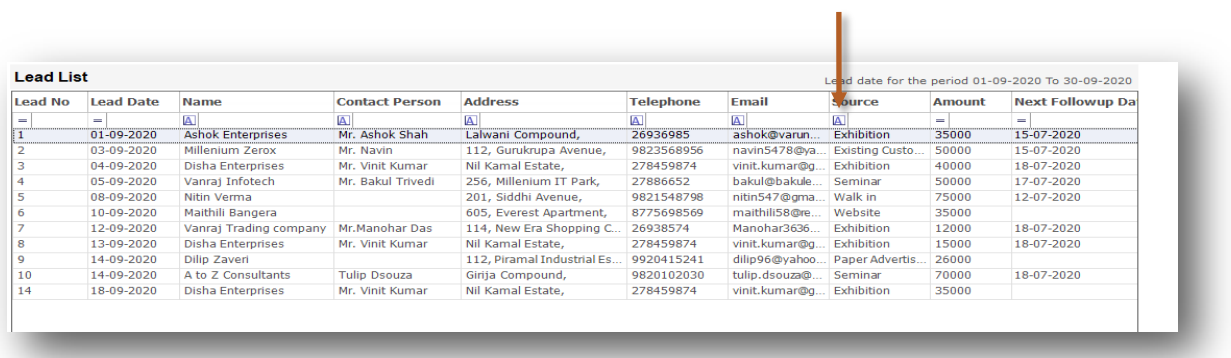

#### Select data from drop down list

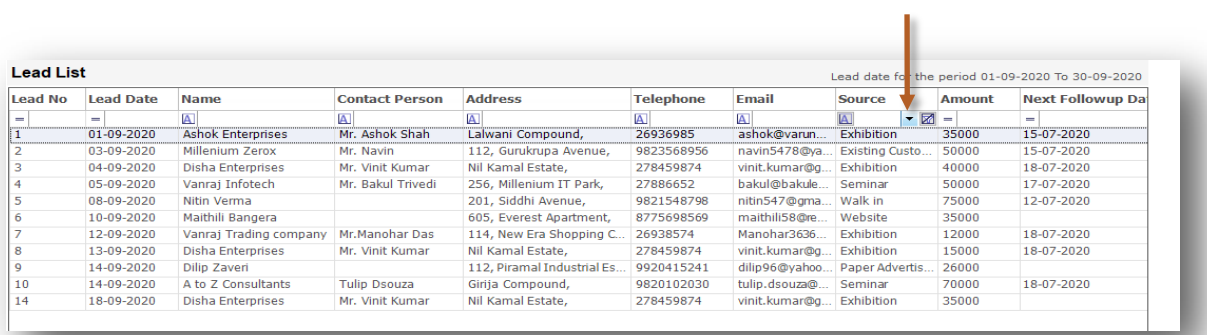

#### Data is filtered for **Exhibition**

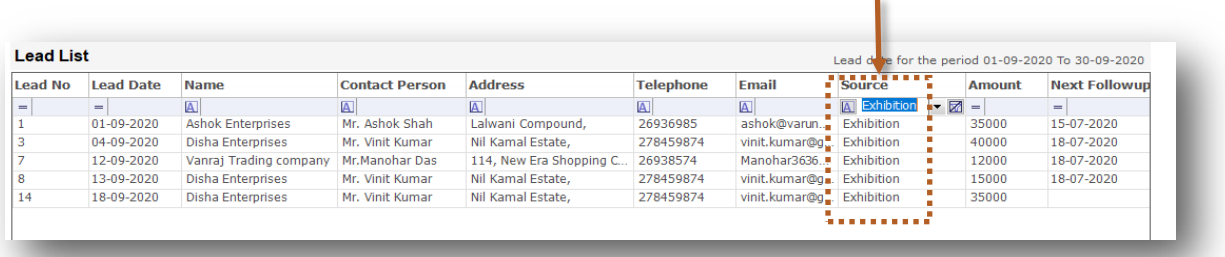

As you can see we filtered data for Exhibition. Lets see how to use multi filter with more column.

#### You can select multi filter for Name

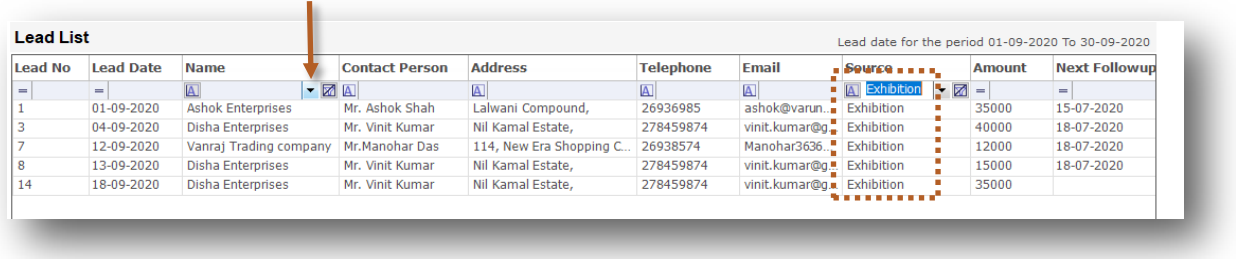

#### As you can see we have filtered Exhibition data for Disha Enterprises

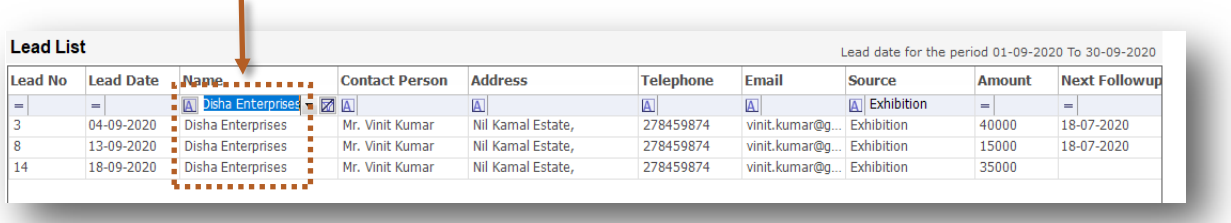

**5.a.2.b Aggregate**

Lets see how to use Smart Report to **Aggregate** the data

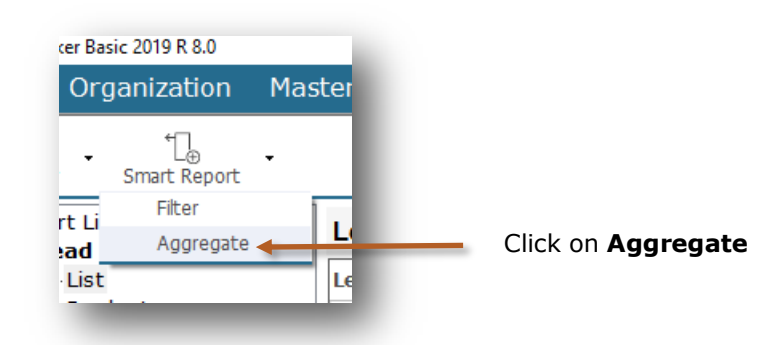

#### **Formula** option added

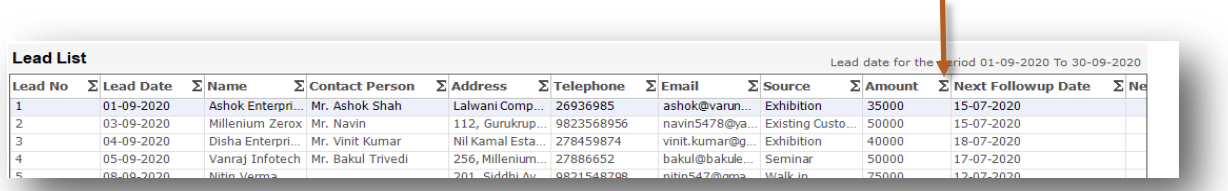

#### Click on **Formula icon** and select **Sum**

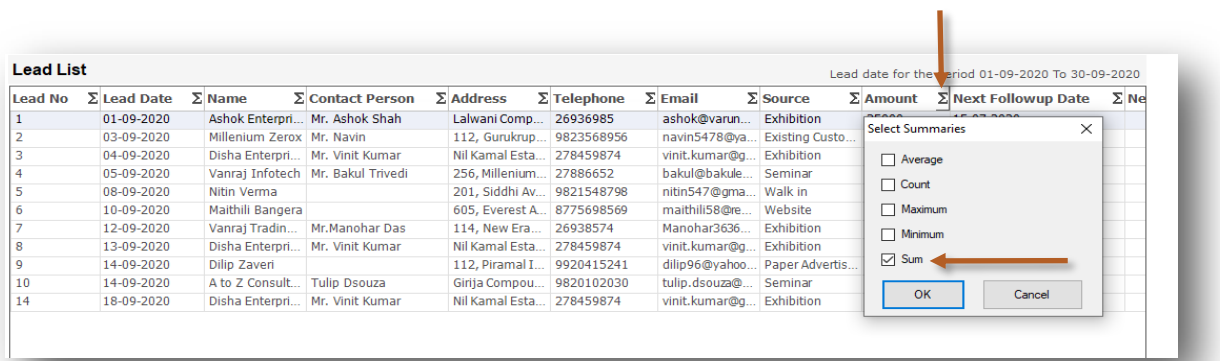

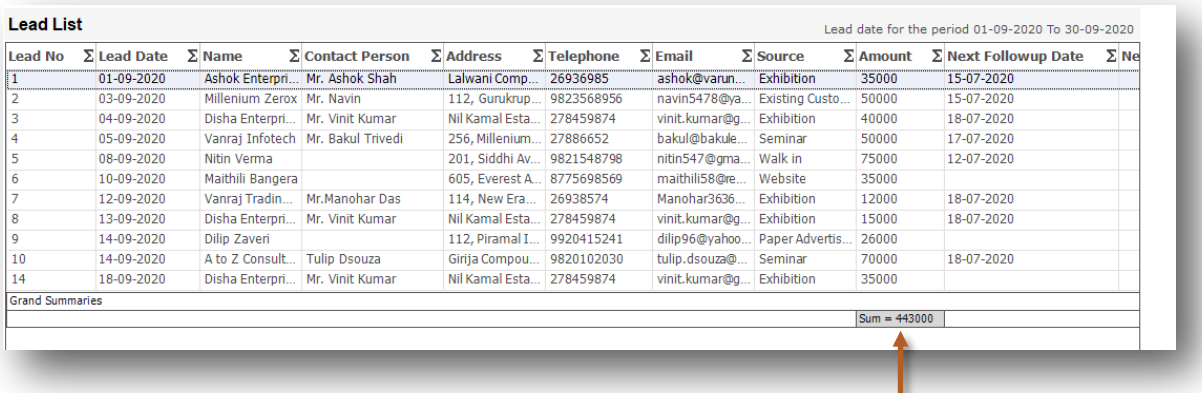

Summary of Amount

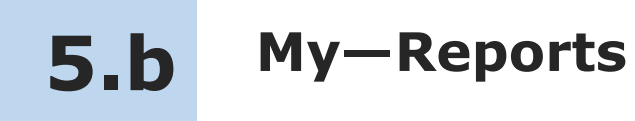

In My—Reports sales executive can see his data in the reports. He can filter, sort and aggregate the data for more details.

Lets see how to see My-Reports

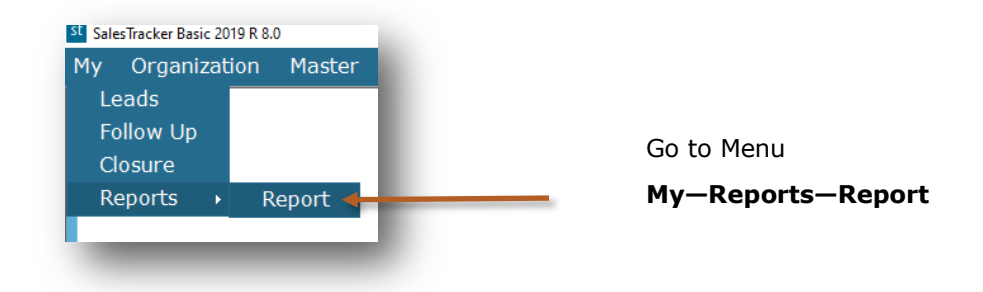

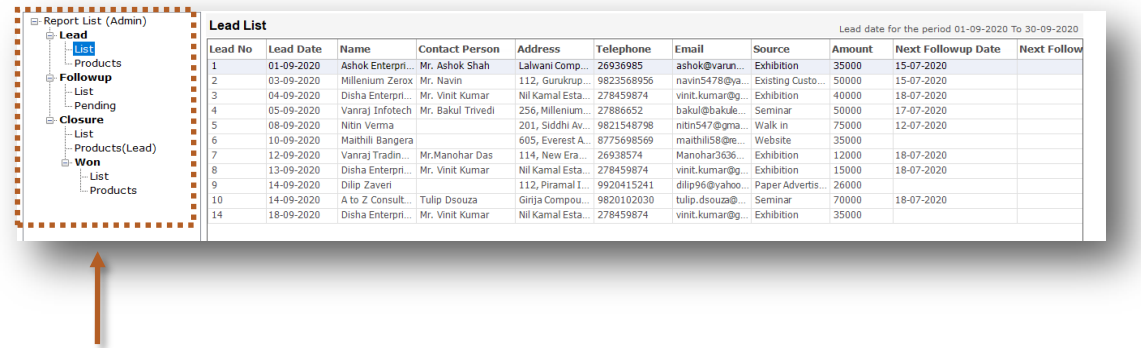

This is report list and now we will see more details about report list

### **My-Reports List**

#### **Lead**

#### **List** 1

#### You will get the list of Leads with following fields.

Lead No, Lead Date, Name, Contact Person, Address, Telephone, Email, Source, Amount, Next Followup Date, Next Followup Notes, Closure & Lead Notes

## 2

#### **Products**

#### You will get the product wise list of Leads with following fields.

Lead No, Date, Name, Product Name, Rate, Qty, Amount, Source, Contact Person, Address & Telephone

#### **Followup**

#### **List** 3

#### You will get the list of followups with following fields.

Lead No, Name, Address, Telephone, Followup Date, Followup Type, Followup Notes, Next Followup Date & Next Followup Notes

## 4

#### **Pending**

#### You will get the list of pending followups with following fields.

Lead No, Lead Date, Name, Contact Person, Address, Telephone, Email, Source, Amount, Next Followup Date, Next Followup Notes & Lead Notes

#### **Closure**

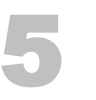

#### **List**

#### You will get the list of leads which are closed that is Won, Lost or Cancelled with following fields.

Lead No, Lead Date, Name, Closure, Closure Date, Closure Notes, Amount & Won Amount

## 6

#### **Products (Leads)**

#### You will get the list of product wise won leads with following fields.

Lead No, Name, Contact Person, Address, Telephone, Email, Product Name, Rate, Qty, Amount, Closure Date, Source & Closure

#### **Won**

### **List** 7

#### You will get the list of leads which are Won with following fields.

Lead No, Lead Date, Name, Won Date, Won Notes, Amount & Won Amount

## 8

#### **Products**

You will get the list of product wise won leads with following fields.

Lead No, Name, Product Name, Rate, Qty, Amount & Won Date

st

### **Organization—Reports**

In Organization—Reports admin can see masters and all sales executive's data in the reports. He can filter, sort, aggregate and export the data to excel for more details.

Lets see how to see Organization-Reports

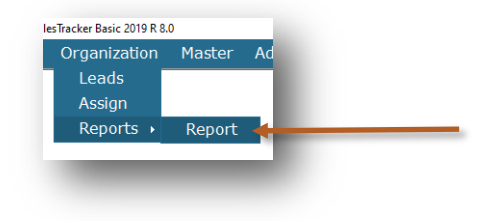

Go to Menu

**Organization—Reports—Report**

You will get the data Sales Executive wise

n.

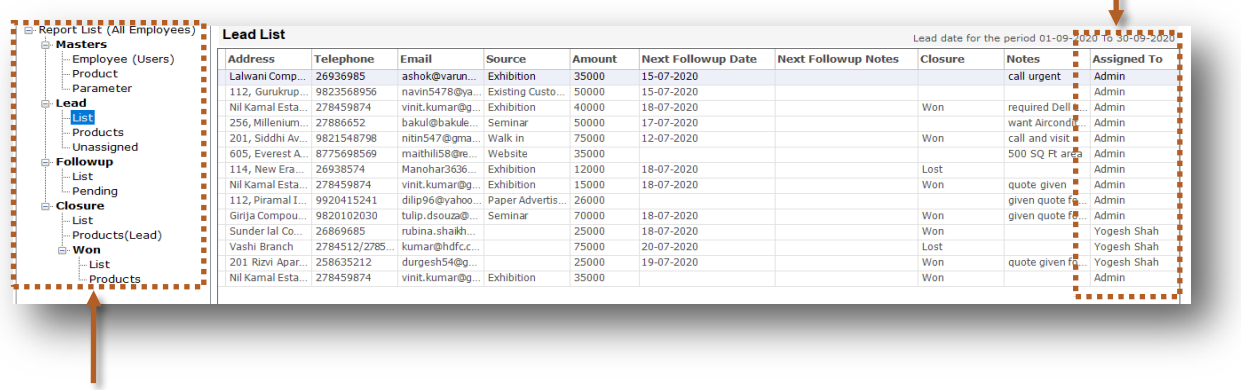

This is report list and now we will see more details about report list

### **Organization-Reports List**

#### **Masters**

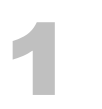

#### **Employee (Users)**

You will get the list of all the Employees with following fields. Name, Address, Telephone, Mobile, Email, Joining Date, Leaving Date, Login Name, Profile & Notes

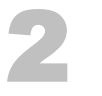

#### **Product**

You will get the list of all the Products with following fields. Name, code, Description & Price

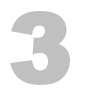

#### **Parameter**

You will get the list of all the Parameters with following fields. Type & Name

#### **Lead**

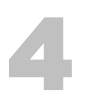

#### **List**

You will get the list of Leads for all the Sales Executives with following fields.

Lead No, Lead Date, Name, Contact Person, Address, Telephone, Email, Source, Amount, Next Followup Date, Next Followup Notes, Closure, Notes & Assigned To

## 5

#### **Products**

You will get the product wise list of Leads for all the Sales Executives with following fields.

Lead No, Date, Name, Product Name, Product Code, Description, Rate, Qty, Amount, Source, Contact Person, Address, Telephone & Assigned To

#### **Unassigned** 6

#### You will get the list of Leads which are not assigned with following fields.

Lead No, Lead Date, Name, Contact Person, Address, Telephone, Email, Source, Amount & Notes

#### **Followup**

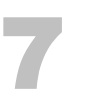

#### **List**

You will get the list of followups for all the Sales Executives with following fields.

Lead No, Name, Address, Telephone, Email, Followup Date, Followup Type, Followup Notes, Next Followup Date, Next Followup Notes & Assigned To

## 8

#### You will get the list of pending followups for all the Sales Executives with following fields.

Lead No, Lead Date, Name, Contact Person, Address, Telephone, Email, Source, Amount, Next Followup Date, Next Followup Notes, Notes & Assigned To

st

**Pending**

#### **Closure**

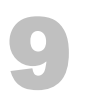

#### **List**

You will get the list of leads which are closed that is Won, Lost or Cancelled with following fields. Lead No, Lead Date, Name, Closure, Closure Date, Closure Notes, Assigned To, Amount & Won Amount

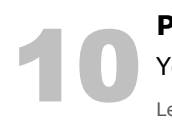

#### **Products (Leads)**

You will get the list of product wise closure leads with following fields.

Lead No, Name, Contact Person, Address, Telephone, Email, Product Name, Rate, Qty, Amount, Closure Date, Source & Closure

#### **Won**

### **List** 11

#### You will get the list of leads which are Won with following fields.

Lead No, Lead Date, Name, Won Date, Won Notes, Amount, Won Amount & Assigned To

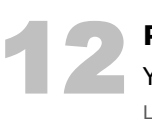

#### **Products**

**Products**<br>You will get the list of product wise won leads with following fields.

Lead No, Name, Product Name, Rate, Qty, Amount, Won Date & Assigned To

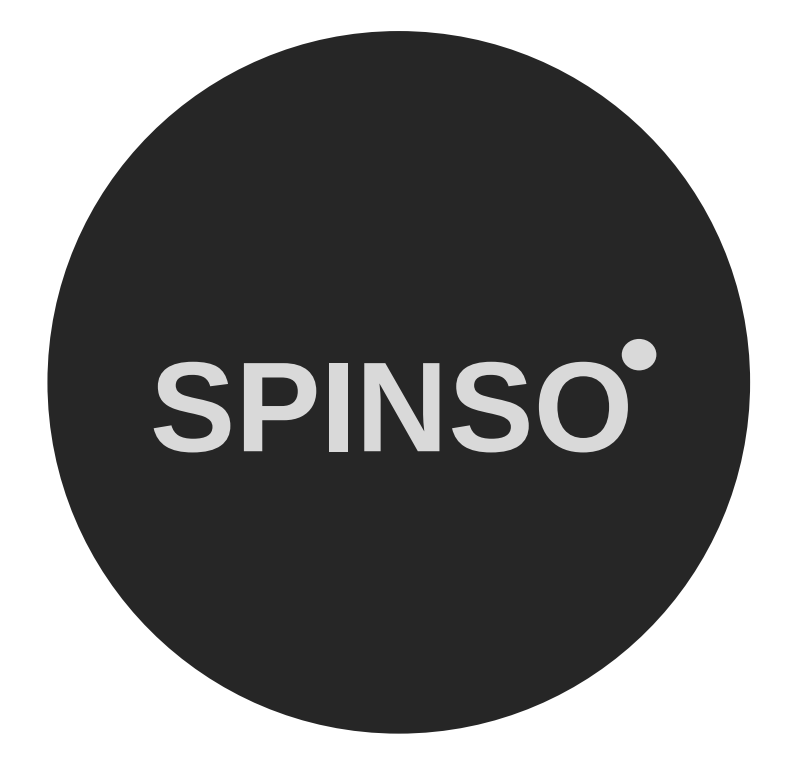

## more products

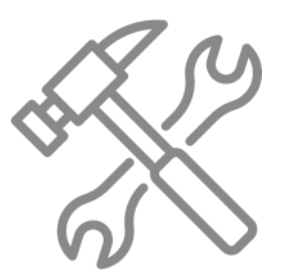

ServiceDesk service CRM

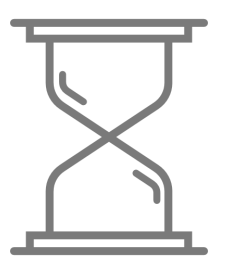

TimeTracker timesheet

# **SPINSO.com**